# Guia Rápido **Como baixar Arquivos do Google Classroom**

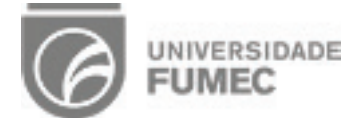

versão 1.2

#### **Passo a passo para download de arquivo PDF**

#### Acesse sua turma no Classroom do material desejado;

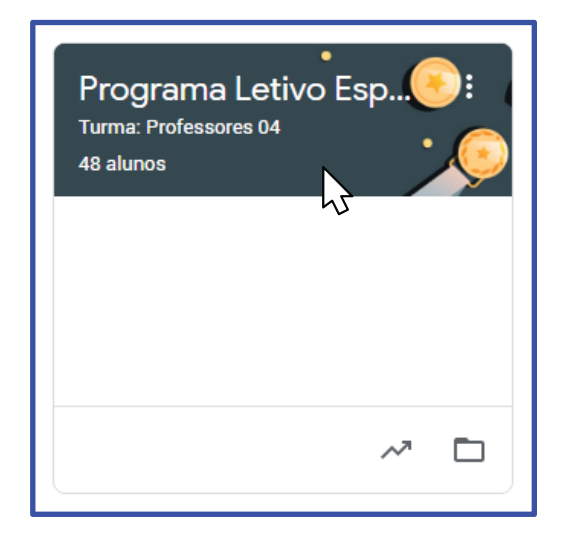

## Abra o painel de Atividades do Classroom;

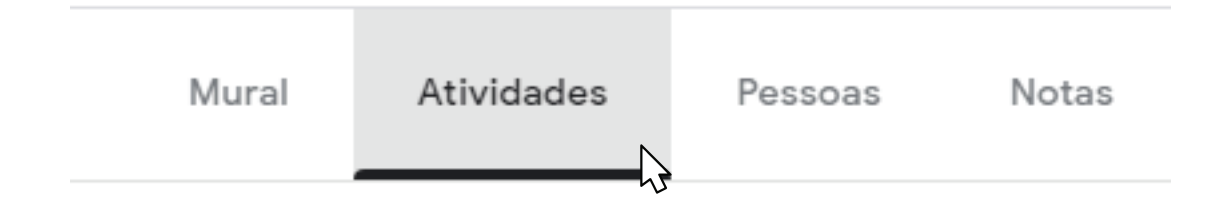

#### Selecione o documento que deseja baixar;

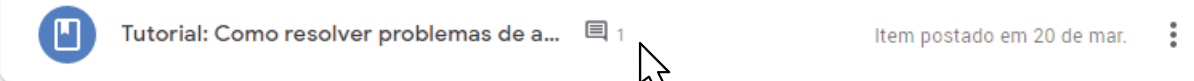

# Clique para abrir o arquivo;

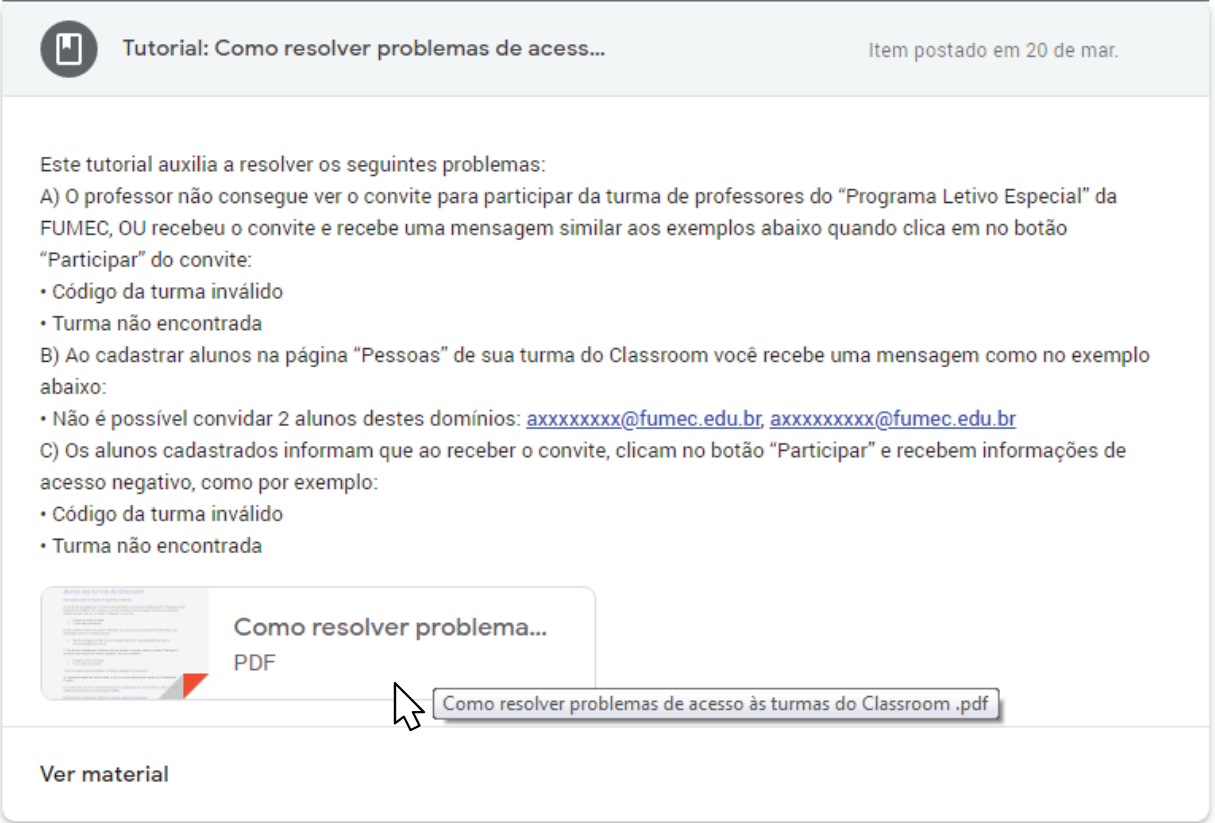

# Clique em "Mais Opções";

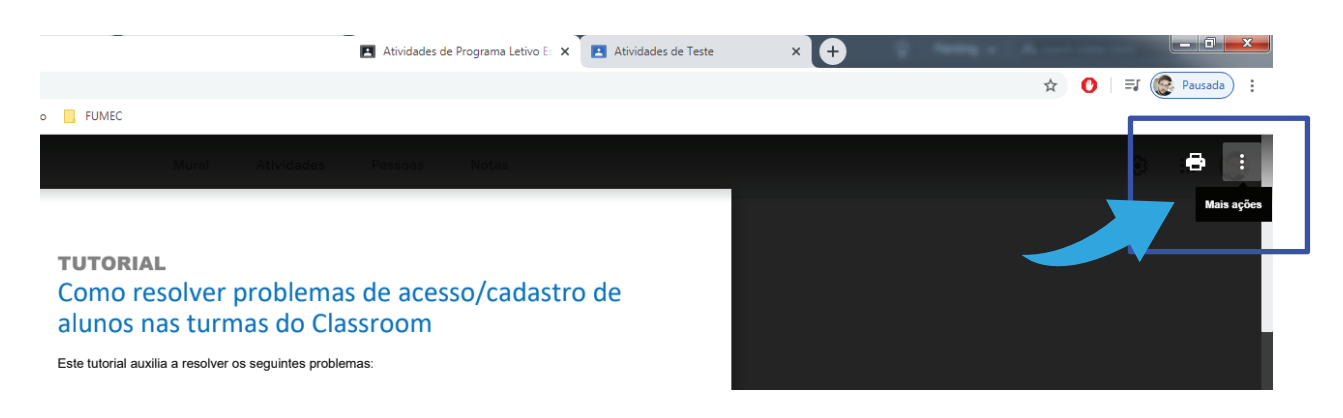

 $\ddot{\phantom{a}}$ 

# Clique em "Abrir em uma nova janela";

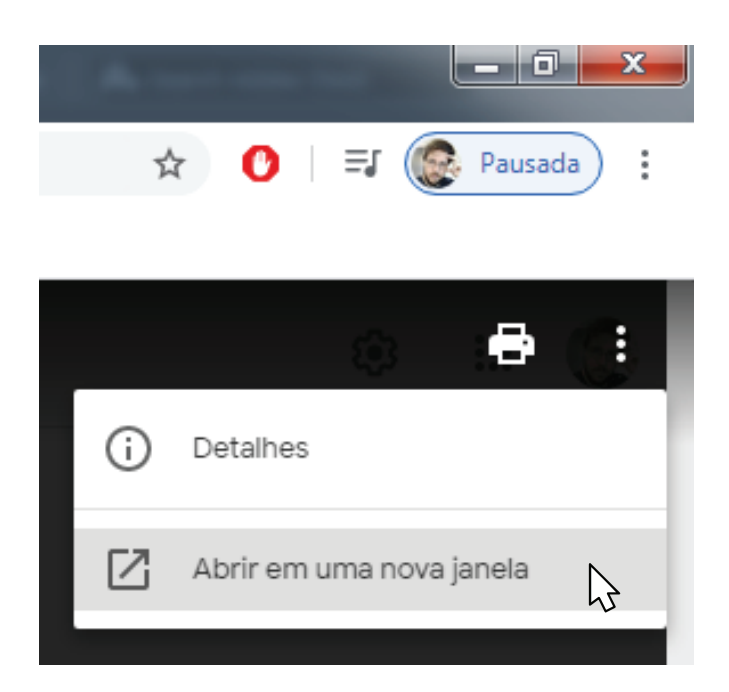

#### Já com a nova janela aberta, clique em: "Fazer o download".

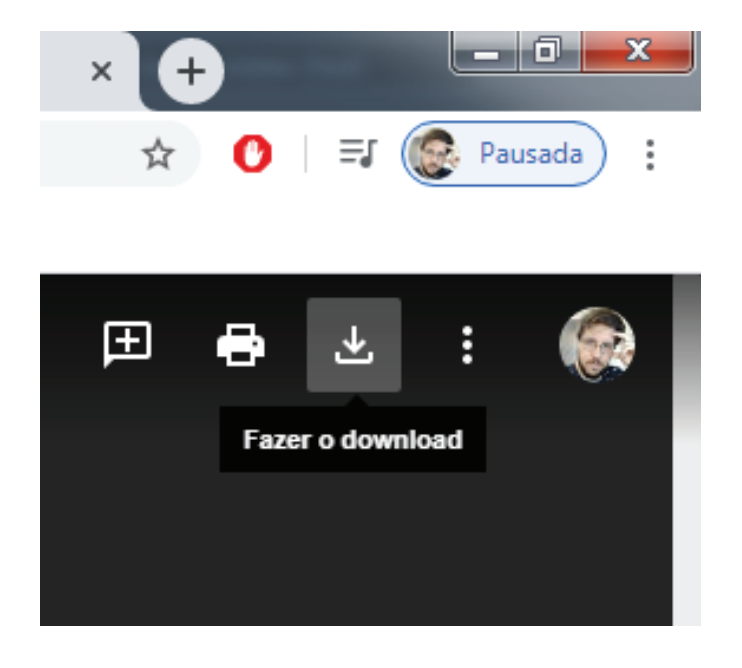

#### **Passo a passo para download de arquivo MP3**

## Acesse sua turma no Classroom do material desejado;

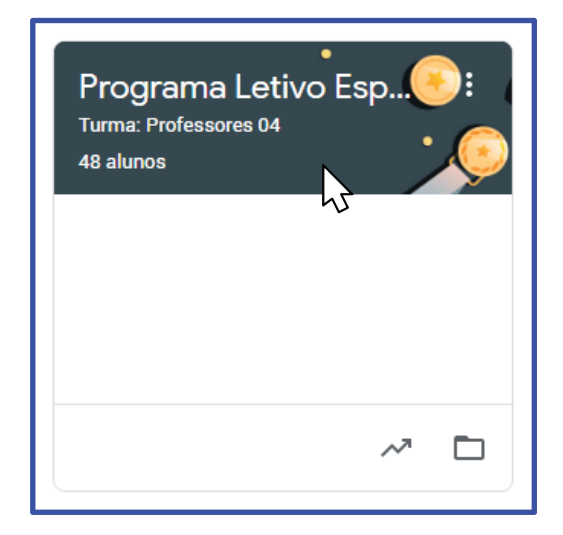

#### Abra o painel de Atividades do Classroom;

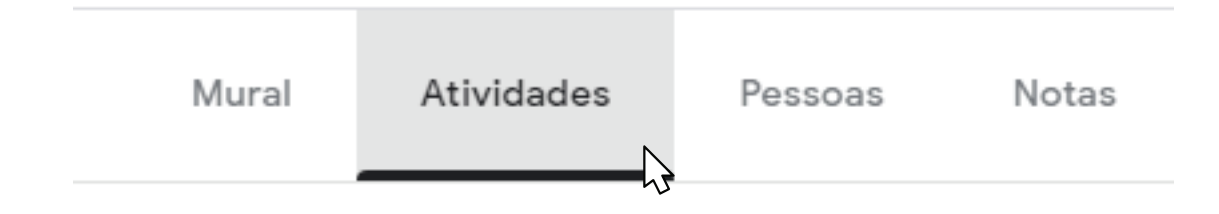

#### Selecione o documento que deseja baixar;

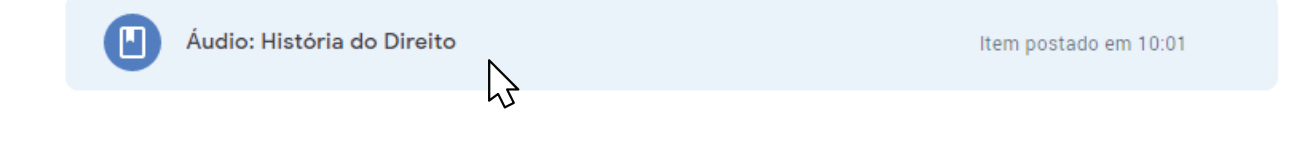

# Clique para abrir o arquivo;

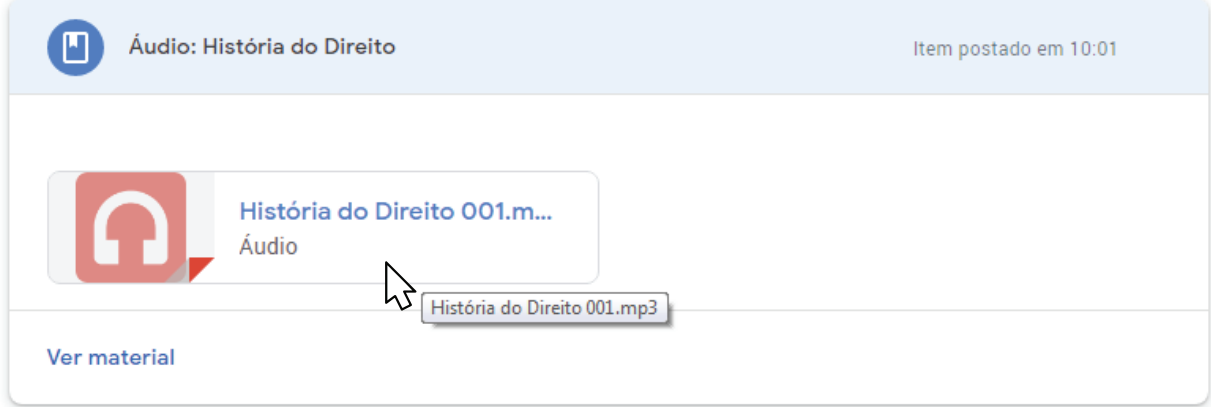

# Clique em "Mais Opções"; :

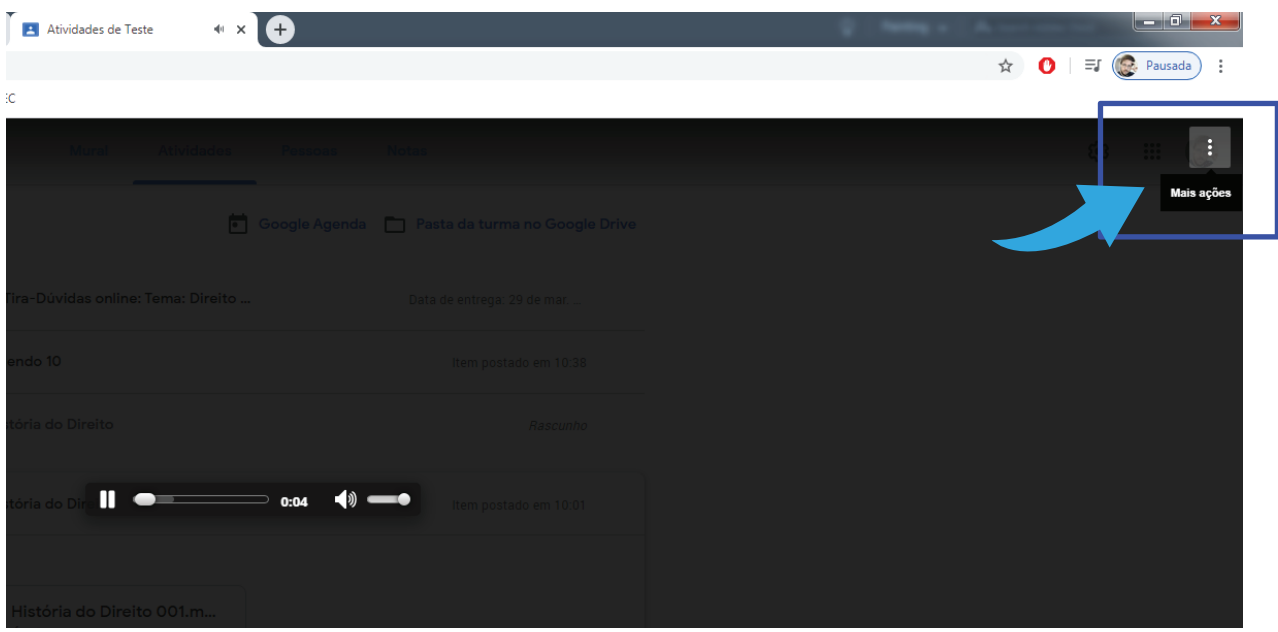

## Clique em "Abrir em uma nova janela";

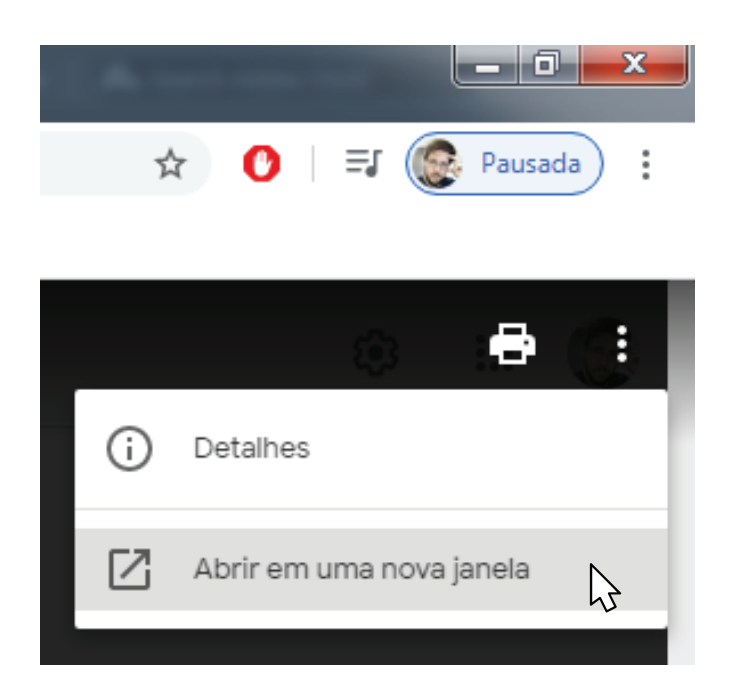

#### Já com a nova janela aberta, clique em: "Fazer o download".

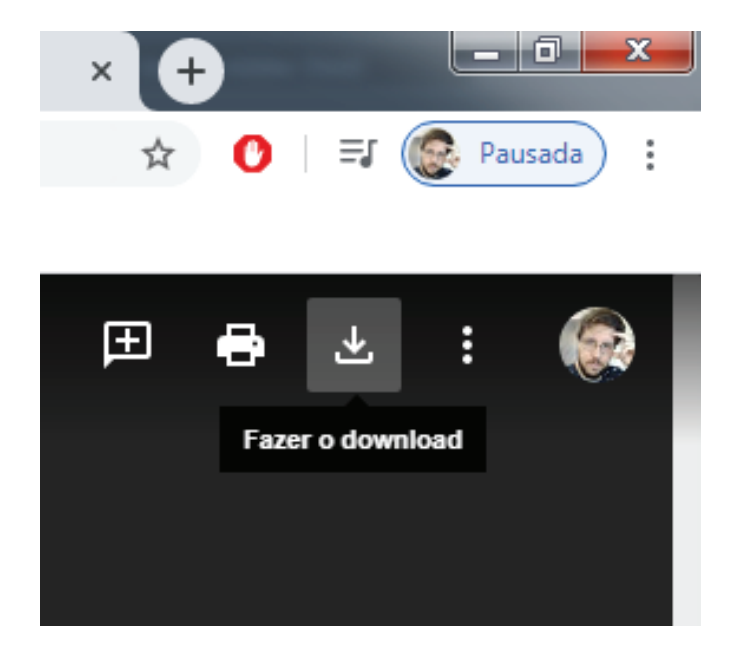